# [www.commscope.com](http://www.commscope.com/)

## **CBC781921WT-DS and CBC781921W-DS, Software update to change DC selection splitting mode applications.**

CommScope Quadplexer CBC781921WT-DS and CBC791921W-DS when use in spliting mode will default the DC/AISG selection to the AWS path as indicated on the logic table below.

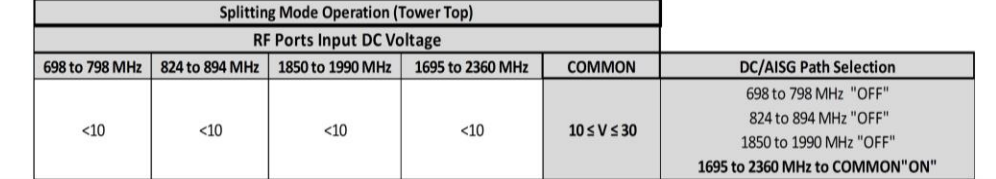

This document describes the procedure to change the default selection.

### **Necessary Equipment:**

- Computer with USB port
- USB cable (similar to the ones that comes with printers)
- QUadplexer\_Usbprg Zip file

**COMMSCOPE®** 

DUT (CBC781921WT-DS or CBC781921W-DS)

#### **Procedure:**

- Unzip file into a common folder in your computer
- Remove protective cover on DUT USB Port. The twin unit CBC781921WT-DS has 2 independent USB ports one for each of the units, they are complete independent and the update needs to de complete on each half
- Connect the USB cable from the computer to the DUT. It's recommended that the DUT is also powered thru ANY of the RF ports during this procedure as a safety measure.
- Launch the application Quadplexer Programer, window will open:

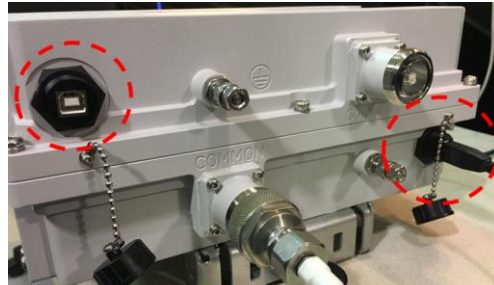

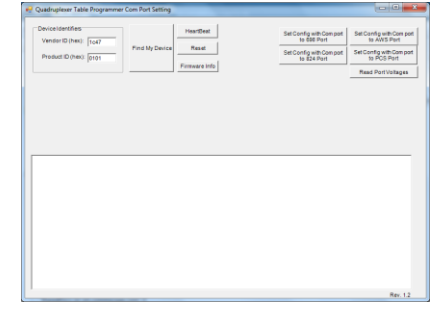

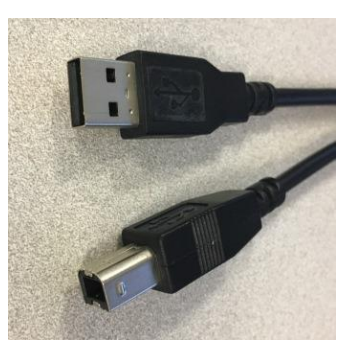

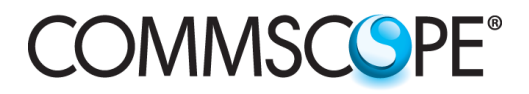

Click on "Find My Device" button: Software should detect your DUT:

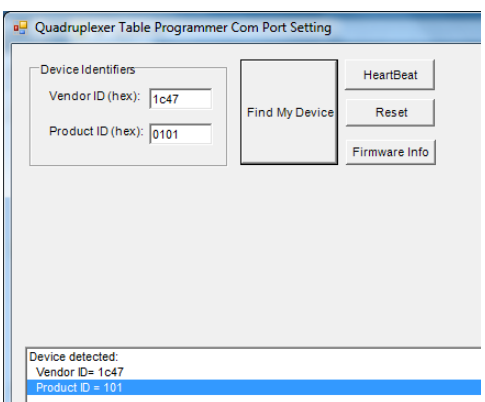

Once the device is detected you can select the desire configuration from the menu on the top right:

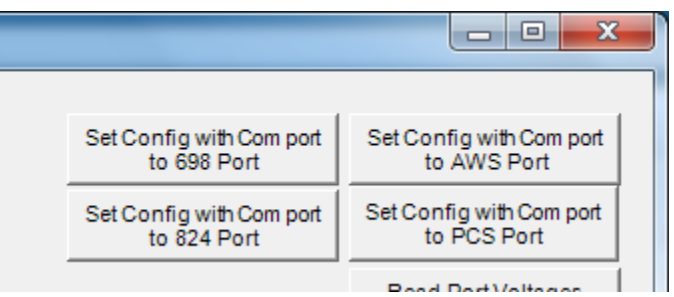

 Once selection is confirmed the new configuration will be loaded, please notice this takes around ~*3 minutes* to complete, please *do not disconnect* or make more selections until the "Table Data Updated" message shows up. Hit ok and disconnect the USB port from the computer, new configuration will load within 1second. **Replace protecting CAPs on USB Ports.**

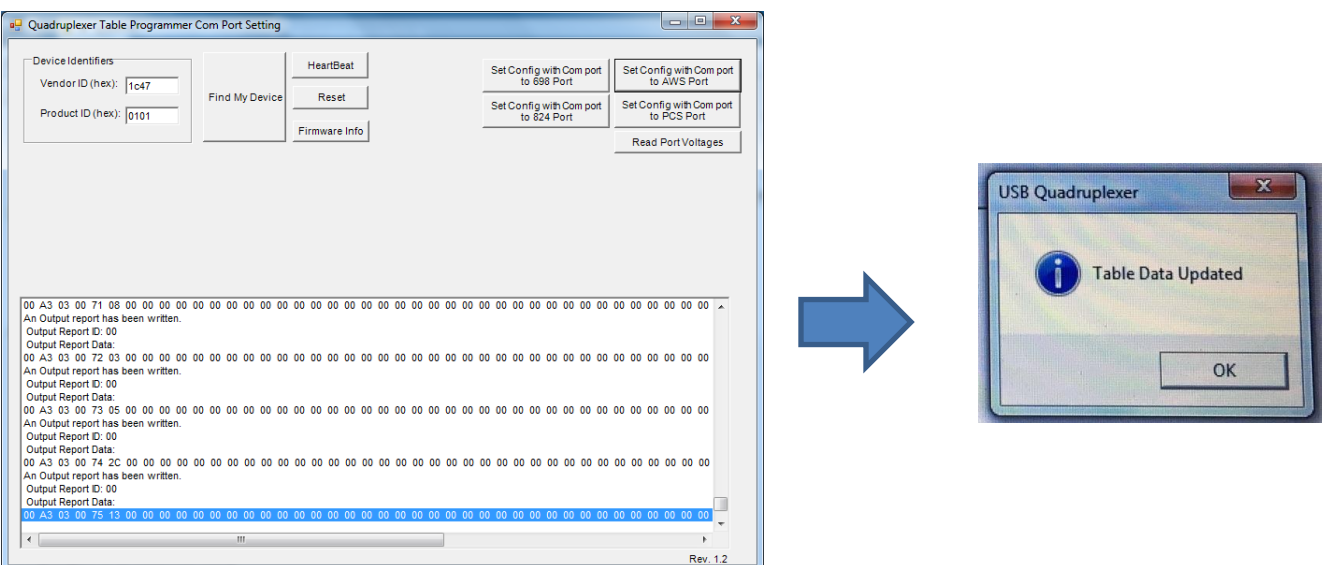

#### [www.commscope.com](http://www.commscope.com/) PB-100000-EN 2016 CommScope, Inc. All Rights Reserved Date: 05/16/2017